## ENTERING DISBURSEMENTS VIA INDIVIDUAL EMPLOYEES

If you want to enter disbursements via individual employee names and not via Practice Disbursements.

- 1. Select the drop-down menu under the Timesheet icon.
- 2. Select **Open ▶ Disbursement sheet** (which will create the sheet dated today).

If you wish to create a sheet for a different day then select the drop-down menu under the **Timesheet** icon **> Create New > Disbursement**<br>Sheet to create a disbursement sheet for a Sheet to create a disbursement sheet for a different date.

Refer to section explaining the data entry fields for full details.

## ENTERING A DISBURSEMENT SHEET FOR ANOTHER EMPLOYEE

- 1. Select **Employee** under the drop down menu under the Contacts Icon.
- 2. Search for the relevant Employee.
- 3. Highlight the relevant employee and select Open Disbursement from the Task Bar.
- 4. The disbursement sheet will open at today's date. To change the date, click on the up or

down arrows  $\mathbf{H}$  next to the date or click on

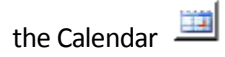

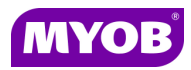

Copyright © 2011 MYOB Technology Pty Ltd (ABN 30 086 760 269) MYOB AO Version 2011.1+ Dated October 2011 All rights reserved

# ACCOUNTANTS OFFICE **DISBURSEMENTS**

## Quick Reference Guide

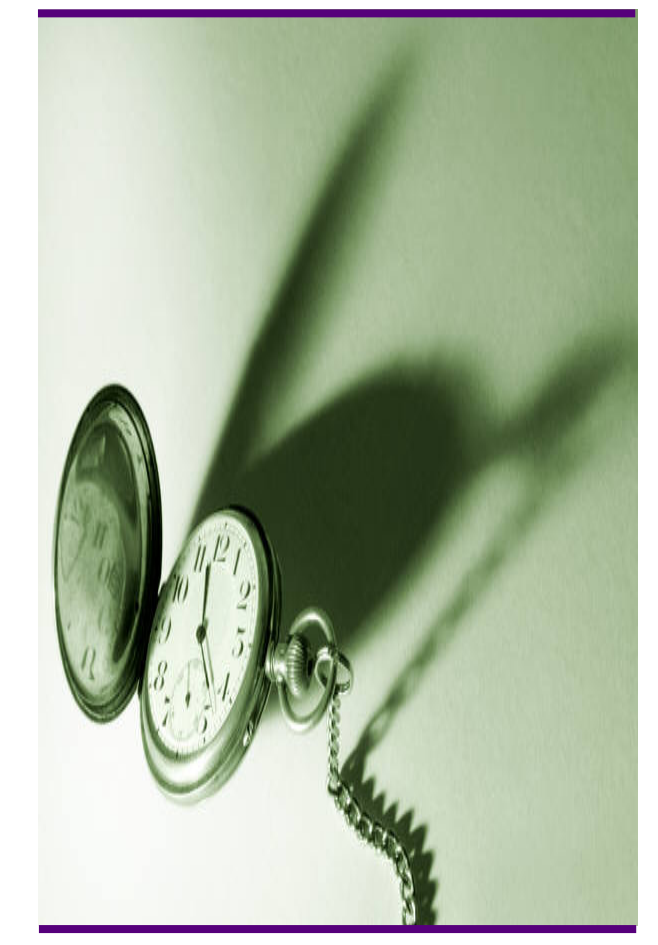

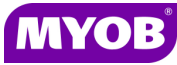

## CREATING A NEW DISBURSEMENT SHEET

- 1. Select the drop-down menu under the Timesheet icon.
- 2. Select Open Practice Disbursement Sheet.
- 3. Enter the disbursements.

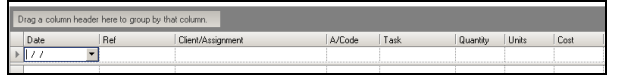

#### DATA ENTRY FIELDS

The data entry fields are as follows:

Date - Enter over this date as the system picks up the disbursement sheet end date for the transactions.

Ref - You can enter this field but details cannot be seen on the Prebill or WIP Enquiry windows.

Client/Job- Select client/Job.

Year – Will prefill automatically if only 1 job for the client. If the client has more than 1 job the system will prefill with the most recent year and you can select a different year from the drop down list if required.

Task – Select relevant disbursement code.

Quantity – Enter past this field if the disbursement does not require a quantity eg courier.

Units – The system will prefill this column.

Cost – The system will prefill automatically if the disbursement has been set up to have a cost per quantity, if not then enter cost to the practice if required.

Charge – The system will prefill automatically if the disbursement has been set up to have a charge per quantity, if not then enter the charge amount to be charged to the client.

Comments – Enter any comment you wish to display in a Prebill report or Billing wizard and enter past this field.

#### OPENING AN EXISTING DISBURSEMENT SHEET

Open today's disbursements sheet and use your down arrow or calendar to pull up the disbursement sheet required.

### EDITING AN EXISTING DISBURSEMENT SHEET

- 1. Open the disbursement sheet.
- 2. Make the required changes directly into the Disbursement window.

Click the X Button to close the disbursement sheet and select Yes to Save the changes.

A disbursement sheet cannot be corrected in a closed lock off period or closed accounting period.

 Items in red are partially or fully billed so cannot be changed.

Fields available to edit:

Date, Ref, Quantity, Cost, Charge, Comment

## CHANGING THE CLIENT/JOB OR DISBURSEMENT **CODE**

#### Changing the client/job

As you cannot edit the Client/Job code in a saved disbursement sheet you can either:

- Move the entry via **Timesheet WIP** Transfer.
- Or in that disbursement sheet (if still within a current accounting period or timesheet lock date is not enabled for that date, enter a negative entry line for the incorrect client/job or disbursement code and a positive entry line for the client/job or disbursement code to which you wish to move it.